# **Map System: Setup Assistance**

General setup requirements from the map system developers specify:

All you need is a computer which supports Flash Player version 9 or higher.

You are not limited by operating system because the system works on Windows 98, NT4, ME, 2000, XP, Vista, Mac OSX, Linux, Solaris and others.

Nor are you restricted to any particular web browser, with the system working on Internet Explorer from version 5.5 onwards, Firefox, Opera, Safari, Google Chrome and more.

Additionally, further assistance is detailed below.

## **When I type in my Login details, I still can not login**

If your login details are correct, and you try to login but the user details are removed without successfully logging-in, you are probably using Internet Explorer as your web browser.

Please un-select 'Compatibility View' mode on Internet Explorer (the first button, after the URL address bar, with a 'page split in half' icon) and try the login again. Compatibility View is designed to view sites that were designed for earlier versions of Internet Explorer.

If you've done this and still have a fault, please contact us.

## **I have logged-in, but when I select 'Find a map' nothing happens**

This is a problem related to the use of cookie storage in the web browser. To enable the use of cookies you will need to enable it within the browser's security settings.

Please see the details for different browsers (below.)

#### **Microsoft Internet Explorer (IE) versions 9+**

- 1. Go to Settings ('cog' icon)
- 2. Select Internet Options
- 3. Select the Privacy tab
- 4. Select 'Sites' button
- 5. Enter the following web address: findmaps.co.uk
- 6. Select 'Allow'

# 7. Select 'OK' to finish.

You will need to login to the site again.

The mapping window should now open on selection of the 'FIND' button.

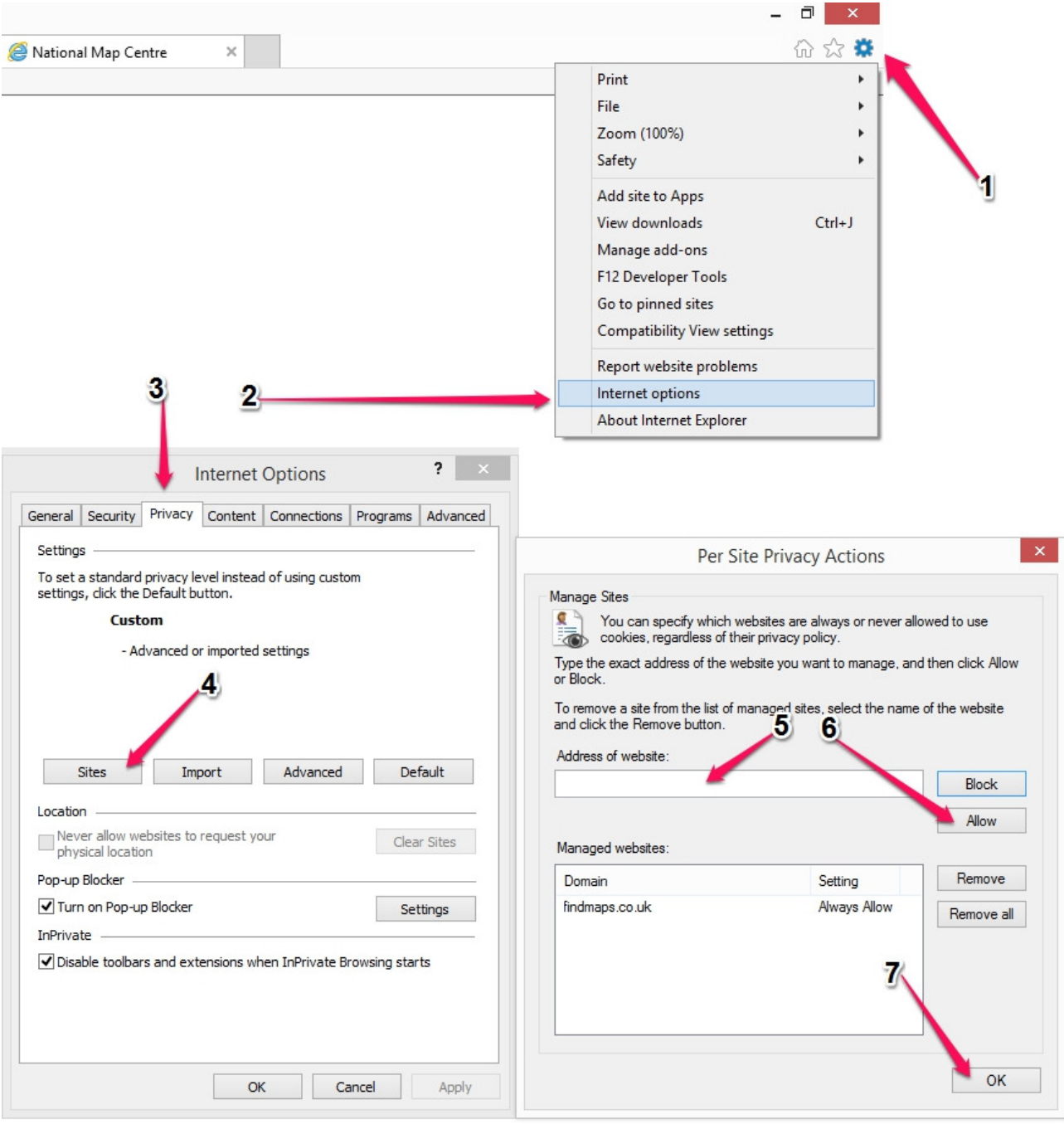

### **Mozilla Firefox**

- 1. Choose 'Tools' and then 'Options'
- 2. Select the Privacy tab
- 3. In the 'History' section, select (Firefox will:) 'Use custom settings for history'

4. With the 3rd tick-box selected ('Accept cookies from sites'), select the 'Exceptions' button

- 5. Enter the following web address: findmaps.co.uk
- 6. Select 'Allow' ...(NOT 'Allow for session')

Notes: If 'Clear history when Firefox closes' is selected, ensure that 'Site Preferences' is unchecked in the 'Settings' section.

(If checked, it will keep removing out the findmaps.co.uk web address!)

Close the settings to finish.

You will need to login to the site again. The mapping window should now open on selection of the 'FIND' button.

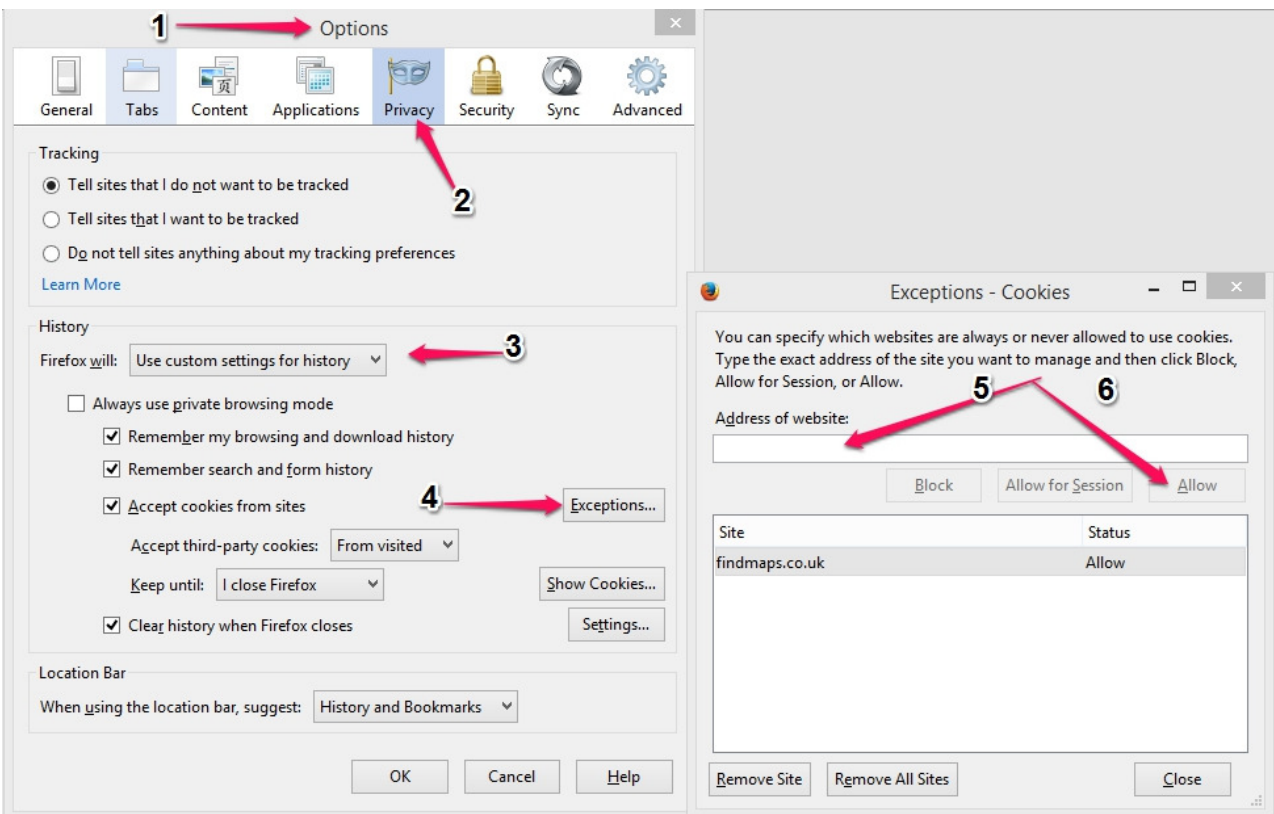

## **Google Chrome**

- 1. Select the Settings icon (three bars icon, usually top-right on Chrome)
- 2. Then choose 'Settings' in the menu
- 3. Scroll down the settings page and select '+ Show advanced settings'
- 4. Select the 'Content settings' button in the Privacy section
- 5. In the Cookies section, at the top of content settings, select 'Manage exceptions'
- 6. Enter this exact text: [\*.]findmaps.co.uk
- 7. Select 'Allow' for Behaviour, and then select 'Finished' to complete the task.

You will need to login to the site again. The mapping window should now open on selection of the 'FIND' button.

...(screen image on next page.)

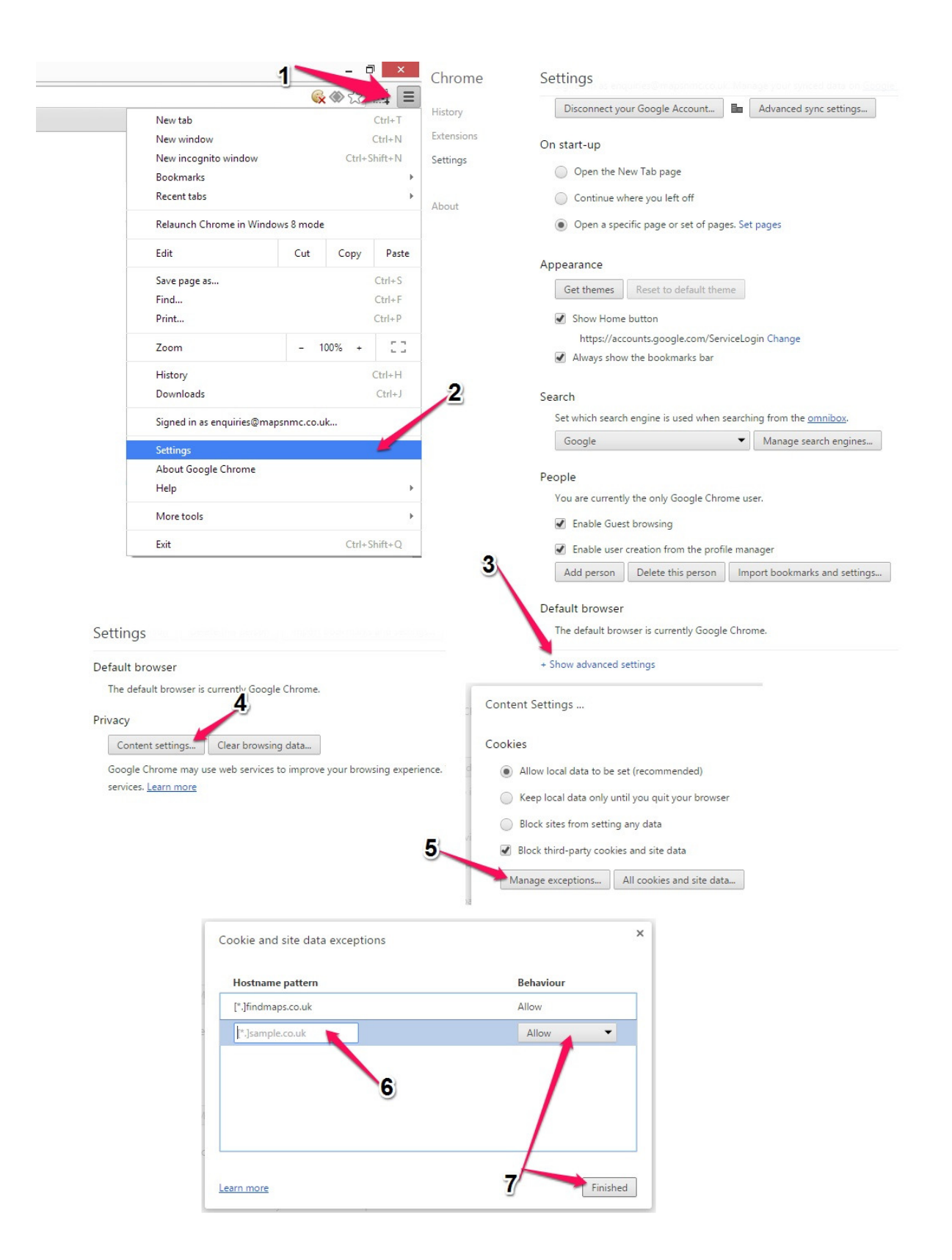

## **Apple Safari**

#### **1. Flash**

First, please check if Flash is installed on your Mac, in System Preferences **(see below)** 

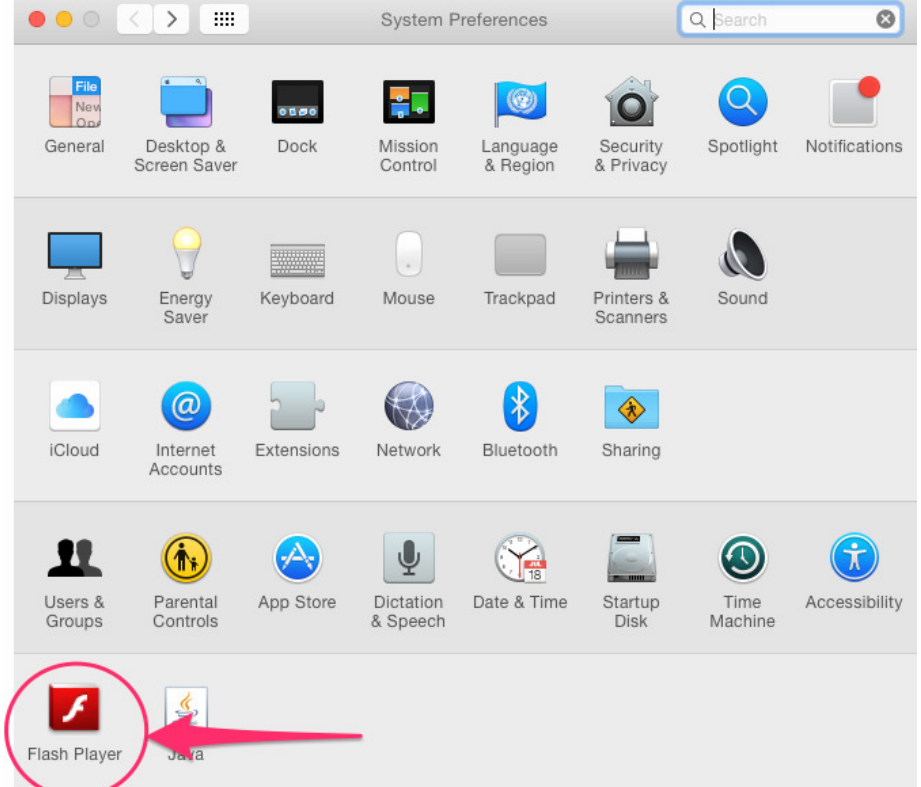

If you don't have Flash installed - and it's not installed by default on some Macs - please download the software from: <u>https://get.adobe.com/flashplayer/</u>

Installing Flash requires that you have Admin access on your Mac.

If you have Flash installed already, please may you check that both NPAPI and PPAPI versions are installed **(see below)** 

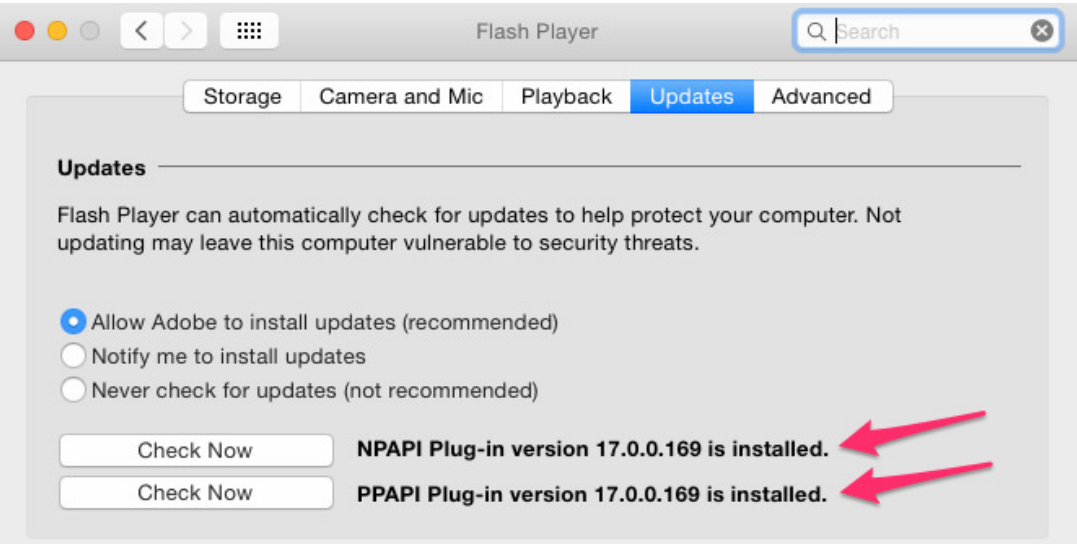

When in use, Flash Player might also prompt, with a pop-up, if you want to store data on the Mac. Select 'yes' to proceed.

If you don't want that pop-up to appear each time, it can be turned off in the Flash Player settings by going to Mac System Preferences > Flash Player > Storage > choosing the 'Do not ask'...or...'Allow data to be stored on the Mac' options. Usually, that's not advisable for security reasons.

#### **2. Safari - Cookie Settings**

In Safari > Preferences > Privacy, please select the option of 'Always Allow' for Cookies **(see below)**

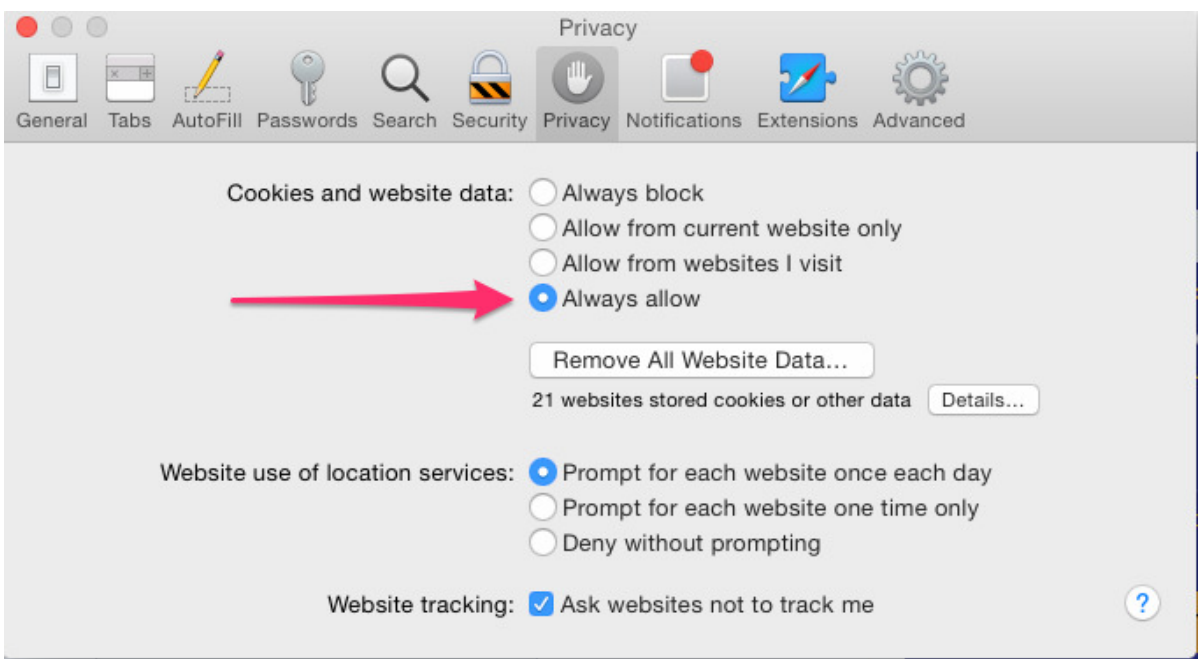

Map System: Setup Assistance. Version 1.1, May 2015 National Map Centre

Need Assistance? Please call the Helpdesk on 0845 603 6337